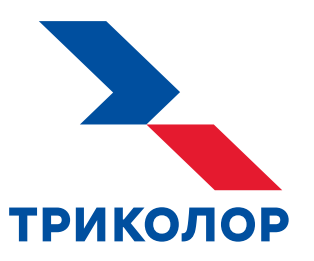

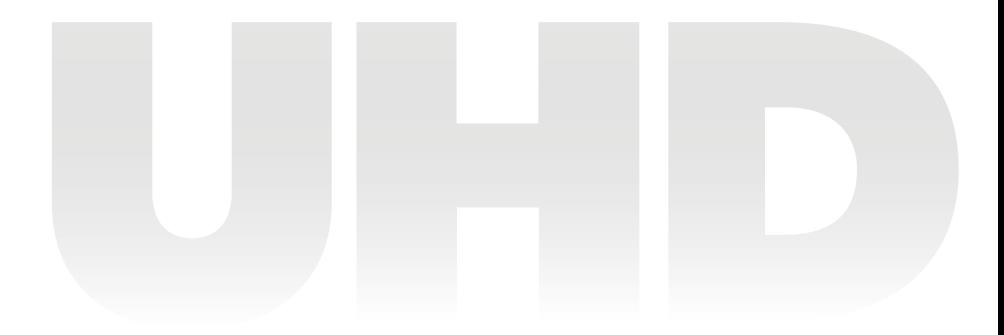

# **ТЕЛЕВИЗИОННЫЙ IP-ПРИЕМНИК GS C593**

### **РУКОВОДСТВО ПОЛЬЗОВАТЕЛЯ**

Доступна возможность просмотра телеканалов через интернет

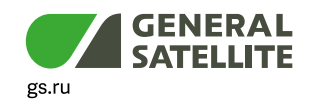

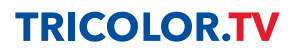

## Содержание

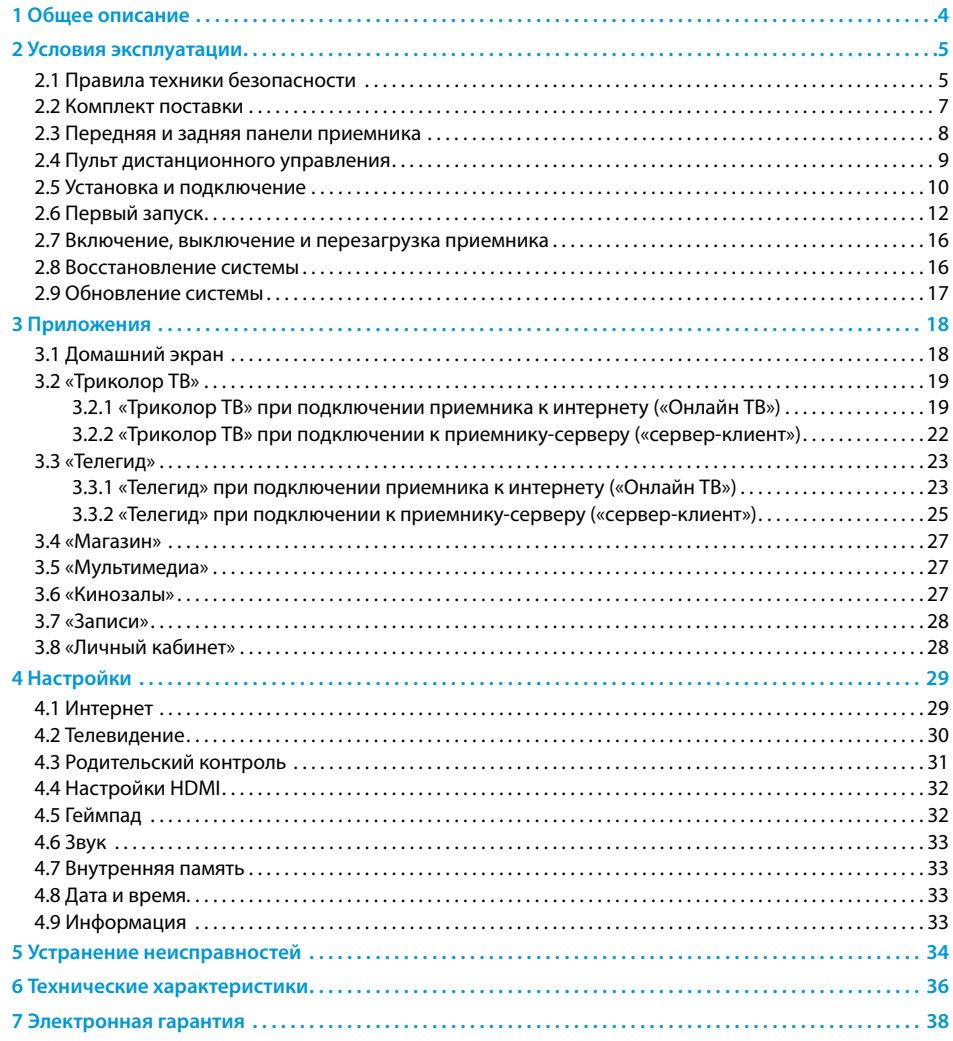

### <span id="page-2-0"></span>**1 Общее описание**

#### **Благодарим вас за приобретение приемника GS C593.**

Приемник предоставляет возможность доступа к услугам Триколора.

Оборудование изготовлено с соблюдением международных стандартов безопасности. Пожалуйста, перед первым включением приемника внимательно прочитайте условия эксплуатации (см. раздел 2.1).

#### **! ОБРАТИТЕ ВНИМАНИЕ!**

Программная платформа приемника постоянно совершенствуется, поэтому функциональность может отличаться от описанной в данном руководстве пользователя. Иллюстрации приводятся в качестве примера и могут не соответствовать изображению на экране.

Надлежащее функционирование приемника гарантируется только при использовании оригинального программного обеспечения (ПО) версии 3.0 и старше.

В зависимости от типа подключения приемник может работать в двух режимах:

- 1. **«Онлайн ТВ»** трансляция каналов посредством доступа в интернет (IP).
- 2. **«Сервер-клиент»** трансляция каналов со спутникового приемника-сервера, к которому должен быть подключен приемник.

### **2 Условия эксплуатации**

#### 2.1 Правила техники безопасности

#### **ЭЛЕКТРОПИТАНИЕ**

Электропитание приемника осуществляется от сети переменного тока с напряжением 220 В и частотой 50 Гц через адаптер питания из комплекта поставки. Убедитесь, что напряжение, указанное на адаптере, соответствует напряжению вашей сети электропитания. Если вы не уверены, какой стандарт электропитания используется в вашем доме, обратитесь в местную энергосбытовую компанию.

- Используйте адаптер питания, входящий в комплект поставки оборудования. Запрещается использовать блоки питания от других устройств.
- Адаптер электропитания должен быть сухим и не иметь механических повреждений как самого адаптера, так и кабеля и соединительного разъема.
- Вставляйте и вынимайте адаптер электропитания из розетки только сухими руками, придерживая корпус за пластиковые элементы. Не вынимайте адаптер электропитания из розетки за шнур электропитания: это может привести к повреждению кабеля, короткому замыканию в сети и поражению электрическим током.
- Во избежание плавления изоляции следите за тем, чтобы шнур электропитания не проходил вблизи нагревательных приборов.
- Запрещается использовать адаптер питания, входящий в комплект поставки оборудования, для работы других устройств.
- Запрещается оставлять адаптер питания в сети без подключения к приемнику. Запрещается оставлять работающее оборудование без присмотра.
- Запрещается вскрывать корпус приемника и корпус адаптера питания во избежание поражения электрическим током.
- Рекомендуется обесточивать приемник (отключать адаптер от сети электропитания), если приемник не эксплуатируется в течение длительного времени.
- Отключайте приемник от сети электропитания во время грозы.
- Отключайте приемник от сети электропитания перед любыми операциями, связанными с подключением внешних устройств, а также при необходимости перемещения или чистки техники. Данное правило не распространяется на подключение USB-устройств.

#### **РАЗМЕЩЕНИЕ**

- Оборудование должно располагаться в не доступном для попадания прямых солнечных лучей месте.
- Оборудование не должно тесно соприкасаться с другими устройствами. Не ставьте другие электронные приборы на приемник.
- Расположите приемник в устойчивом положении. Падение приемника может нанести травму вам и вашим близким или привести к повреждению устройства.
- Не подвергайте оборудование воздействию высоких температур и влажности. Запрещается эксплуатировать оборудование в помещениях с агрессивными химическими парами или с высоким уровнем влажности.
- Оборудование необходимо эксплуатировать в помещениях с температурой воздуха от +5 до +40 ºC и относительной влажностью не более 80 %.

#### **ВЕНТИЛЯЦИЯ**

- Вентиляционные отверстия приемника должны быть открыты для обеспечения циркуляции воздуха. Не размещайте приемник на мягких поверхностях: коврах, диванах, кроватях и т. п.
- При размещении приемника на книжных полках, в нишах и т. п. убедитесь, что обеспечивается достаточная вентиляция. Расстояние между боковыми стенками, верхней частью приемника и стенками ниши, в которой она установлена, должно быть не менее 10 см.

### <span id="page-3-0"></span>**2 Условия эксплуатации 2 Условия эксплуатации**

#### **ЖИДКОСТИ**

Оборудование не должно подвергаться воздействию паров агрессивных химических веществ и любых жидкостей, в том числе брызг или капель. Запрещается ставить на приемник предметы, наполненные жидкостями.

#### **ЧИСТКА**

Перед чисткой необходимо отключать приемник от сети электропитания. Производите чистку корпуса приемника мягкой влажной тканью, не используйте растворители. Рекомендуется не реже одного раза в год удалять пыль из корпуса приемника через вентиляционные отверстия (без вскрытия корпуса) с помощью пылесоса малой мощности.

#### **ПОСТОРОННИЕ ПРЕДМЕТЫ**

Не помещайте посторонние предметы в отверстия корпуса приемника: это может вызвать повреждение отдельных частей, короткое замыкание или поражение электрическим током.

#### **ИСПОЛЬЗОВАНИЕ ИНТЕРФЕЙСНЫХ РАЗЪЕМОВ**

- Запрещается использовать разъемы оборудования в целях, не соответствующих их назначению согласно настоящему руководству.
- Запрещается использовать разъемы приемника для зарядки аккумуляторов, а также в качестве источников напряжения для электропитания сторонних устройств.
- Перед подключением или отключением внешних устройств убедитесь, что питание приемника отключено. Данное правило не распространяется на подключение USB-устройств.

#### **ЭКСПЛУАТАЦИЯ НЕИСПРАВНОГО ОБОРУДОВАНИЯ**

- Не эксплуатируйте неисправное, поврежденное или сильно загрязненное оборудование, это может быть опасно.
- В случае неисправности оборудования обратитесь в ближайший сервисный центр. Действуйте в соответствии с рекомендациями специалистов. Адреса ближайших сервисных центров можно узнать на сайте **gs.ru**. Не пытайтесь самостоятельно произвести ремонт неисправного оборудования.
- Если вы заметили что-либо необычное в работе оборудования или если оборудование сильно перегрелось, немедленно прекратите его использование и отключите от сети электропитания.

#### **ЭКСПЛУАТАЦИЯ ПО ИСТЕЧЕНИИ СРОКА СЛУЖБЫ**

По истечении установленного срока службы (см. раздел 6) исправное оборудование пригодно для дальнейшего использования по прямому назначению.

#### $\blacksquare$  **ОБРАТИТЕ ВНИМАНИЕ!**

Данные гарантии распространяются на оборудование, которое используется с соблюдением требований настоящего руководства пользователя и с оригинальным ПО приемника.

#### **УТИЛИЗАЦИЯ**

Оборудование подлежит утилизации в соответствии с нормативными документами Российской Федерации по утилизации бытовой техники и электронного оборудования.

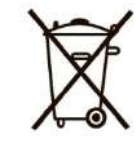

За более подробной информацией по порядку утилизации отслужившего электронного оборудования обратитесь в ваш муниципальный орган власти.

#### 2.2 Комплект поставки

#### **! ОБРАТИТЕ ВНИМАНИЕ!**

Производитель оставляет за собой право вносить изменения в комплект поставки без предварительного уведомления.

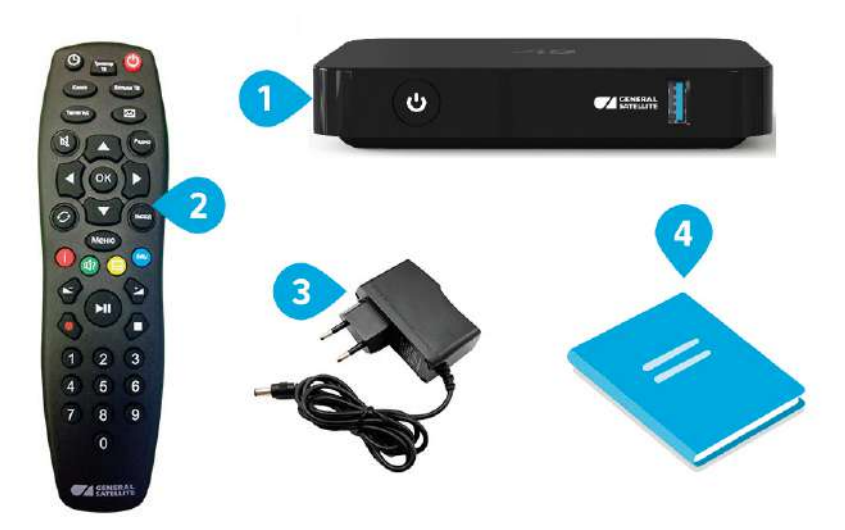

- 1. Приемник 1 шт.
- 2. Пульт дистанционного управления (пульт ДУ) 1 шт.
- 3. Адаптер питания 1 шт.
- 4. Комплект пользовательской документации 1 шт.

Дополнительно вы можете приобрести игровой манипулятор — геймпад **GK-GDP1501\*** для управления приемником и использования игровых приложений.

\* Модельный ряд игровых манипуляторов, совместимых с приемником GS C593, может быть расширен.

#### <span id="page-4-0"></span>2.3 Передняя и задняя панели приемника

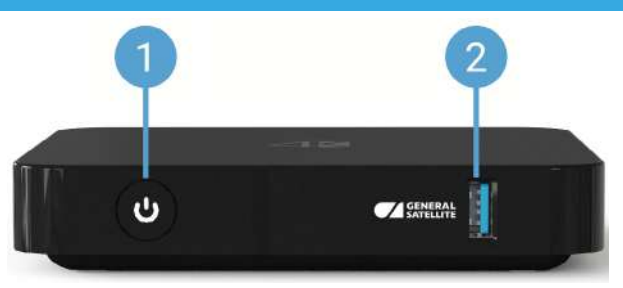

#### **ПЕРЕДНЯЯ ПАНЕЛЬ ПРИЕМНИКА**

#### 1. Кнопка  $\bigcirc$ .

Переключение между рабочим режимом приемника и режимом ожидания, индикация состояния приемника.

2. Разъем USB 3.0.

Разъем для подключения USB-накопителя.

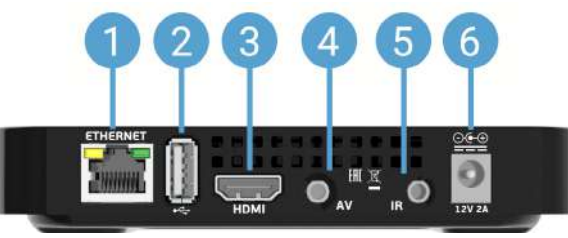

#### **ЗАДНЯЯ ПАНЕЛЬ ПРИЕМНИКА**

1. Ethernet-разъем.

Разъем для подключения приемника к локальной сети.

2. Разъем USB 2.0.

Разъем для подключения USB-накопителя.

3. HDMI-разъем.

Разъем для подключения приемника к телевизору с помощью кабеля HDMI.

#### 4. AV-разъем.

Разъем для подключения к телевизору с помощью переходника Jack 3,5 мм — 3RCA.

5. IR-разъем.

Разъем для подключения выносного инфракрасного приемника (ИК-приемника) сигналов с пульта ДУ.

#### **! ОБРАТИТЕ ВНИМАНИЕ!**

При подключении выносного ИК-приемника сигнал от пульта ДУ обрабатывается только ИК-приемником, обработка сигналов пульта ДУ передней панелью приемника не осуществляется.

#### 6. Разъем «12 V 2 A».

Разъем для подключения адаптера питания приемника из комплекта поставки.

## **2 Условия эксплуатации**

### 2.4 Пульт дистанционного управления

#### 1. Кнопка $\bigcirc$ .

Переключение между режимом ожидания и рабочим режимом приемника.

### 2. Кнопки **Ф/Ф, Ф/Ф.**

Навигация при работе с приложениями и другими элементами интерфейса.

#### 3. Кнопка «OK».

Подтверждение выбора, запуск приложений и функций. Назначение зависит от реализации в активном приложении.

#### 4. Кнопка «Выход».

Возврат к предыдущему состоянию экрана. Пошаговое закрытие приложений, прерывание (отмена) текущих операций.

5. Цветные кнопки (красная, зеленая, желтая, синяя).

Назначение зависит от реализации в активном приложении, назначение кнопок для различных приложений может отличаться.

6. Кнопка $\blacksquare$ . Увеличение уровня громкости.

7. Блок цифровых кнопок. Вызов каналов по номеру в режиме просмотра и ввод числовых данных.

#### 8. Кнопка $\mathbf{CD}$ .

Начало или приостановка воспроизведения. Назначение зависит от реализации в активном приложении.

9. Кнопка $\blacksquare$ . Уменьшение уровня громкости.

10. Кнопка «Меню».

Вызов приложения **«Телегид»** в режиме просмотра/прослушивания каналов и с домашнего экрана. При использовании в играх функциональность соответствует интерфейсной логике игры.

11. Кнопка  $\mathbb{K}$ .

Отключение/включение звука.

#### 12. Кнопка «Телегид».

Вызов приложения **«Телегид»** в режиме просмотра/прослушивания каналов и с домашнего экрана.

Прочие кнопки пульта ДУ не используются в работе с приемником **GS C593**.

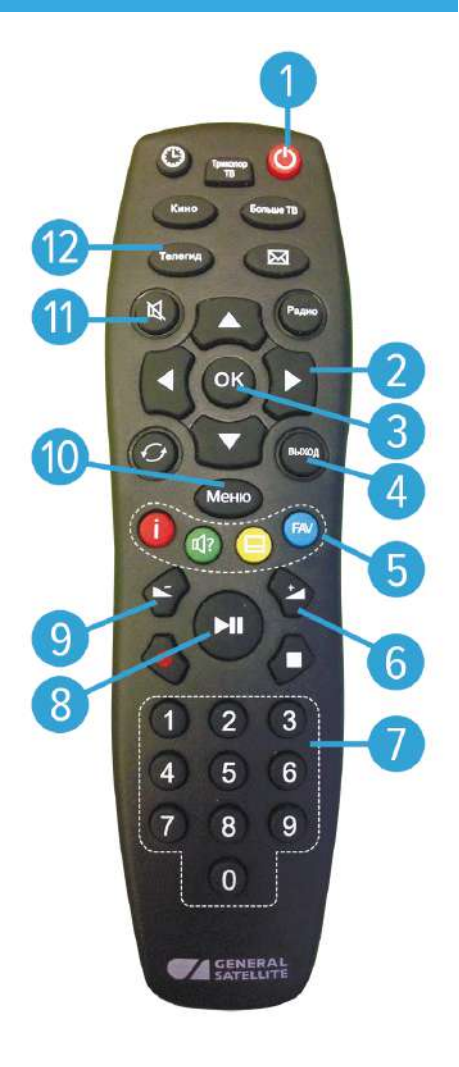

#### <span id="page-5-0"></span>2.5 Установка и подключение

#### **ШАГ 1. ПОДКЛЮЧЕНИЕ К ТЕЛЕВИЗОРУ**

Выбирайте способ подключения в соответствии с типом доступных разъемов в вашем приемнике и телевизоре.

#### **1. Подключение HDMI-кабелем.**

Подключите разъем HDMI-кабеля к HDMI-разъему на задней панели приемника (см. раздел 2.3), а разъем на другом конце кабеля — к HDMI-входу вашего телевизора.

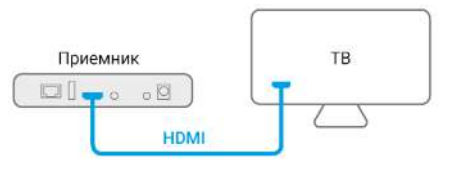

#### $\blacksquare$  **ОБРАТИТЕ ВНИМАНИЕ!**

1. Корректное воспроизведение изображения при подключении приемника к телевизору с помощью HDMI-кабеля возможно, если ваш телевизор поддерживает стандарт HDMI не ниже 1.4. Настройку параметров вывода сигнала по HDMI можно выполнить в приложении **«Настройки»**  (см. раздел 4.4).

2. HDMI-кабель в комплект поставки не входит.

#### **2. Подключение с помощью кабеля Jack 3,5 мм — 3RCA.**

Подключите два RCA-разъема (красный и белый) кабеля к соответствующим по цветам аудиовходам на вашем телевизоре, третий RCA-разъем (желтый) — к композитному видеовходу вашего телевизора. Подключите Jack 3,5 мм на другом конце кабеля к AV-разъему на задней панели приемника (см. раздел 2.3).

#### $\blacksquare$  **ОБРАТИТЕ ВНИМАНИЕ!**

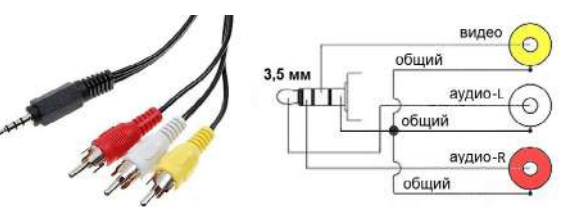

- 1. При подключении приемника к телевизору с помощью кабеля Jack 3,5 мм 3RCA убедитесь, что расположение выводов соединительного кабеля соответствует приведенной ниже схеме.
- 2. Кабель Jack 3,5 мм 3RCA в комплект поставки приемника не входит.
- 3. Необходимо использовать Jack 3,5 мм вида TRRS (4-контактный разъем).

### **2 Условия эксплуатации**

#### **ШАГ 2. ПОДКЛЮЧЕНИЕ К СЕТЕВОМУ ОБОРУДОВАНИЮ (WI-FI РОУТЕР)**

Подключение к сетевому оборудованию возможно двумя способами:

**А**. По Wi-Fi.

Описание настроек приведено в разделе 2.6, шаг 1.

**Б**. С помощью Ethernet-кабеля (далее в тексте патч-корд).

Подключите патч-корд к Ethernet-разъему на задней панели приемника (см. раздел 2.3), затем подключите этот же кабель к свободному LAN-порту сетевого оборудования.

#### **<sup>8</sup>** ОБРАТИТЕ ВНИМАНИЕ!

Патч-корд в комплект поставки не входит. Длина патч-корда не должна превышать 100 м.

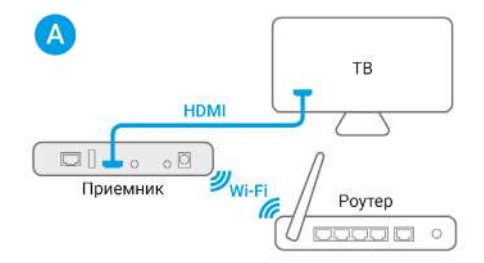

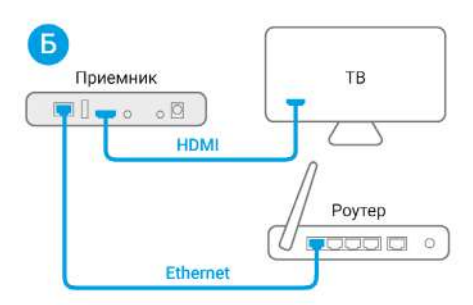

Приемник-сервер

Приемник-сервер

 $\Box$ 0000

◎ ◎

 $\circ$ 

 $\Box$ 000 $\Box$ 

#### **ШАГ 3. ПОДКЛЮЧЕНИЕ К ЛОКАЛЬНОЙ СЕТИ («СЕРВЕР-КЛИЕНТ»)**

Подключение приемника **GS C593** (далее в тексте — клиент) к приемнику-серверу (далее в тексте — сервер) возможно двумя способами.

**А**. Прямое кабельное соединение.

В этой схеме подключения приемники соединяются напрямую патч-кордом, как показано на рисунке справа:

- 1. Подключите патч-корд к Ethernet-разъему на задней панели сервера.
- 2. Подключите патч-корд к Ethernet-разъему на задней панели клиента.
- 3. Включите питание сервера и клиента (см. шаг 4).

**Б**. Подключение с помощью сетевого оборудования (роутера).

В этой схеме подключение к серверу выполняется не напрямую, а с помощью сетевого обору-

дования, как показано на рисунке справа. Для подключения к сетевому оборудованию допускается использовать один из двух способов:

 $\mathbf{A}$ 

Б

Приемник

Приемник

100 oCl

 $\blacksquare$  $\blacksquare$  $\blacksquare$ 

**Ethernet** 

Poyrep **CD** o

**Ethernet** 

- Кабельное подключение клиента к сетевому оборудованию с помощью патч-корда.
- Подключение клиента по сети Wi-Fi к сетевому оборудованию.

<span id="page-6-0"></span>Для кабельного подключения требуются два патч-корда и два свободных порта сетевого оборудования:

- 1. Подключите один патч-корд к Ethernet-разъему на задней панели сервера.
- 2. Подключите этот же патч-корд к свободному LAN-порту сетевого оборудования.
- 3. Подключите другой патч-корд к Ethernet-разъему на задней панели клиента.
- 4. Подключите этот же патч-корд к свободному LAN-порту сетевого оборудования.
- 5. Включите питание сервера и клиента (см. шаг 4). Также необходимо, чтобы было включено питание сетевого оборудования.

Для подключения по сети Wi-Fi требуется установить сетевое оборудование в качестве точки доступа отдельно для клиента и для сервера. Подключение клиента к сетевому оборудованию по сети Wi-Fi описано в разделе 2.6, шаг 1. Подключение сервера выполняется согласно соответствующему разделу в руководстве пользователя сервера.

#### $\blacksquare$  **ОБРАТИТЕ ВНИМАНИЕ!**

Возможность постоянной устойчивой работы в случае подключения по сети Wi-Fi не гарантируется. В случае низкого уровня сигнала по сети Wi-Fi рекомендуется использовать кабельное подключение клиента и сервера к сетевому оборудованию.

#### **ШАГ 4. ПОДКЛЮЧЕНИЕ К СЕТИ ЭЛЕКТРОПИТАНИЯ**

**Включайте приемник только после выполнения всех необходимых подключений внешних устройств. Соблюдайте требования техники безопасности (см. раздел 2.1).**

- 1. Подключите адаптер питания из комплекта поставки к разъему **«12 V 2 A»** на задней панели приемника (см. раздел 2.3).
- 2. Подключите адаптер питания к электросети. На передней панели приемника должен загореться зеленый индикатор.

#### **ШАГ 5. ПЕРЕХОД К ПЕРВОНАЧАЛЬНОЙ НАСТРОЙКЕ**

Включите телевизор. Выполните настройку приемника, следуя указаниям раздела 2.6.

#### 2.6 Первый запуск

При первом включении приемника запускается приложение **«Мастер настройки»**. Следуйте инструкциям, появляющимся на экране телевизора.

В процессе настройки используйте кнопки пульта ДУ:

- $\cdot$   $\bullet$  / $\bullet$ ,  $\bullet$  / $\bullet$  навигация по пользовательскому интерфейсу;
- **«OK»** подтверждение выбора, вызов экранной клавиатуры (см. ниже **«Экранная клавиатура»**);
- **• «Выход»** возврат к предыдущему состоянию экрана.

#### **ШАГ 1. ПОДКЛЮЧЕНИЕ К ИНТЕРНЕТУ**

#### **<sup>1</sup>** ОБРАТИТЕ ВНИМАНИЕ!

1. Доступ к сервисам приемника возможен только после его подключения к интернету. Услуги интернет-провайдера оплачиваются пользователем самостоятельно. Рекомендованная скорость доступа в интернет для просмотра видео в формате HD — не менее 12 Мбит/с, для просмотра видео в формате Ultra HD — не менее 25 Мбит/с.

2. Подключение приемника к интернету является обязательным условием для регистрации в сети оператора (шаг 3).

3. Убедитесь, что ваш роутер имеет поддержку DHCP и данная функция включена в настройках роутера. Для поддержки более устойчивого соединения рекомендуем подключение с помощью патч-корда (проводной способ подключения).

### **2 Условия эксплуатации**

Выберите наиболее удобный для вас способ подключения приемника к интернету: беспроводной или проводной.

#### **БЕСПРОВОДНАЯ СЕТЬ (WI-FI)**

Если вы выбрали способ подключения по Wi-Fi, перейдите на строку «**Беспроводная сеть (Wi-Fi)**» и нажмите кнопку «**ОК**» пульта ДУ. Далее выберите название сети и нажмите кнопку «**ОК**» пульта ДУ. Если сеть, к которой осуществляется подключение, защищена паролем, введите пароль с помощью экранной клавиатуры (см. **«Экранная клавиатура»** далее).

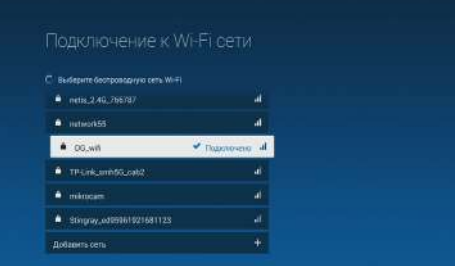

Если вы не нашли название нужной сети в списке, выберите в перечне доступных сетей **«До-**

**бавить сеть»** и нажмите кнопку **«ОК»** пульта ДУ. С помощью экранной клавиатуры введите название сети, затем выберите тип шифрования и при необходимости введите пароль. Выберите экранную кнопку **«Подключить»** и нажмите кнопку **«ОК»** пульта ДУ.

#### **ПРОВОДНОЕ СОЕДИНЕНИЕ (ETHERNET)**

Если вы выбрали тип подключения с помощью патч-корда (см. раздел 2.5, шаг 2), перейдите на строку **«Проводное соединение (Ethernet)»** и нажмите кнопку **«ОК»**. Подключение к сети должно произойти автоматически — появится соответствующее сообщение на экране.

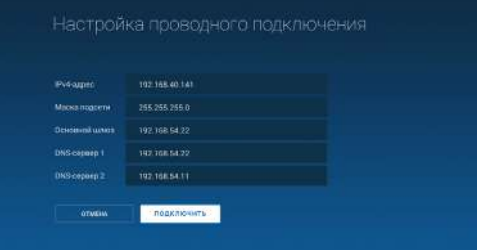

Если приемнику не удалось выполнить подключение к сети автоматически, на экране

появится соответствующее сообщение. Повторите попытку подключения, выбрав **«Повторить»,** или перейдите к ручной настройке, выбрав раздел **«Ручная настройка»**. Для подтверждения выбора нажмите кнопку **«ОК»** пульта ДУ.

Для заполнения параметров используйте экранную клавиатуру (см. «**Экранная клавиатура**» далее), затем перейдите на экранную кнопку **«Подключить»** и нажмите кнопку **«ОК»** пульта ДУ.

Если подключение к сети прошло успешно, появится соответствующее сообщение на экране. Нажмите кнопку **«ОК»** пульта ДУ для перехода к следующему шагу настройки.

#### **ШАГ 2. ВЫБОР ЧАСОВОГО ПОЯСА**

Выберите часовой пояс, соответствующий вашему региону, затем нажмите кнопку «**ОК**» пульта ДУ для перехода на следующий шаг.

#### <span id="page-7-0"></span>**ШАГ 3. РЕГИСТРАЦИЯ**

Данный шаг предусмотрен при первом включении приемника и обеспечивает предварительную регистрацию в системе оператора, позволяющую немедленно начать просмотр/ прослушивание медиаконтента при работе в режиме **«Онлайн ТВ»**.

В режиме работы **«сервер-клиент»** регистрация приемника-клиента не требуется.

Для предварительной регистрации в режиме **«Онлайн ТВ»** требуется подключение приемника к интернету (шаг 2).

Для начала предварительной регистрации выберите экранную кнопку **«Пройти регистрацию**» и нажмите кнопку **«ОК»** пульта ДУ. Для пропуска шага 3 выберите экранную кнопку **«Пропустить»** и нажмите кнопку **«ОК»** пульта ДУ.

#### $\blacksquare$  **ОБРАТИТЕ ВНИМАНИЕ!**

- 1. При отсутствии регистрации доступ к просмотру/прослушиванию медиаконтента в режиме **«Онлайн ТВ»** отсутствует.
- 2. В случае пропуска шага 3 регистрация может быть запущена из соответствующего сообщения в разделе **«ТВ-Почта»** приложения **«Личный кабинет»** (см. раздел 3.8) или при следующем запуске приложения **«Мастер настройки»** после сброса настроек к заводским.

Ознакомьтесь с Соглашением об оказании услуг. Для пролистывания текста используйте кнопки  $\bigcirc$  пульта ДУ. Возврат фокуса на экранные кнопки осуществляется кнопкой ⊙ пульта ДУ после перехода к концу текста.

Для подтверждения вашего согласия с Условиями оказания услуг оператора выберите экранную

кнопку **«Согласен»** и нажмите кнопку **«ОК»** пульта ДУ.

На следующем этапе введите секретный номер карты в поле с соответствующим названием.

На этапе ввода секретного номера карты вам также может потребоваться ввести серийный номер приемника, если системе не удастся распознать его автоматически.

Ввод выполняется с помощью цифровых кнопок **0–9** пульта ДУ. Для последовательного удаления введенных цифр используйте кнопку пульта ДУ.

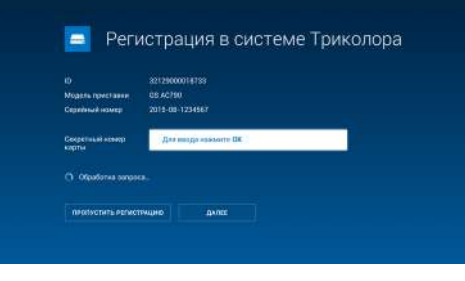

**• Регистрация в системе Триколора** 

### **2 Условия эксплуатации**

Для перехода к следующему этапу выберите экранную кнопку **«Далее»** и нажмите кнопку **«ОК»** пульта ДУ.

На следующем этапе выполните перечисленные ниже действия:

- 1. Введите действующий номер вашего мобильного телефона, на который будет прислано СМС с кодом подтверждения. Ввод осуществляется с помощью цифровых кнопок **0–9** пульта ДУ.
- 2. Перейдите на экранную кнопку **«Получить код»** и нажмите кнопку **«ОК»** пульта ДУ.

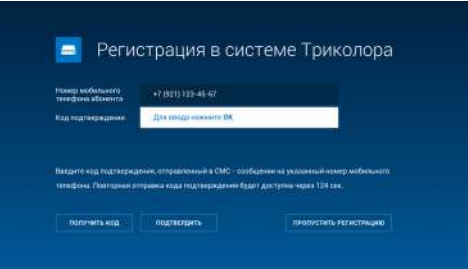

- 3. Введите полученный код в поле **«Код подтверждения»** с помощью цифровых кнопок **0–9** пульта ДУ.
- 4. Выберите экранную кнопку **«Подтвердить»** и нажмите кнопку **«ОК»** пульта ДУ.

В случае успешного прохождения предварительной регистрации на экране появится соответствующее сообщение, а на указанный номер мобильного телефона будет отправлен пароль для входа в Личный кабинет на сайте оператора. После появления на экране сообщения о прохождении предварительной регистрации подтвердите действие по экранной кнопке **«Закрыть»**, нажав кнопку **«ОК»** пульта ДУ.

#### $\blacksquare$  **ОБРАТИТЕ ВНИМАНИЕ!**

- 1. Если в процессе предварительной регистрации произойдет какая-либо ошибка, на экране появится соответствующее оповещение.
- 2. После прохождения предварительной регистрации необходимо обязательно завершить ее в течение 7 рабочих дней на сайте tricolor.tv, в разделе **«Регистрация клиента»**.

#### **ШАГ 4. ЗАВЕРШЕНИЕ НАСТРОЙКИ**

На данном шаге приемник осуществляет автоматические действия, необходимые для завершения настройки. После завершения всех этапов настройки на экране отобразится домашний экран (см. раздел 3.1).

#### $\blacksquare$  **ОБРАТИТЕ ВНИМАНИЕ!**

Если на приемнике установлена не последняя версия ПО, при переходе на домашний экран может возникнуть запрос на подтверждение обновления ПО или автоматически запуститься процесс обновления ПО с последующей перезагрузкой оборудования.

#### **ЭКРАННАЯ КЛАВИАТУРА**

Экранная клавиатура используется для ввода информации. Для вызова экранной клавиатуры нажмите кнопку «**ОК**» пульта ДУ.

Используйте кнопки  $\mathbf{\Theta}/\mathbf{\Theta}$ .  $\mathbf{\Theta}/\mathbf{\Theta}$  пульта ДУ для навигации по полю экранной клавиатуры и кнопку «**OK**» пульта ДУ для ввода и удаления текста, смены языка и регистра, вызова дополнительных символов, перемещения по строке вво-

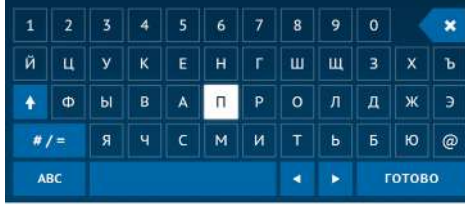

#### <span id="page-8-0"></span>2.7 Включение, выключение и перезагрузка приемника

Включение и выключение приемника осуществляется нажатием кнопки **•** пульта ДУ. Выключайте приемник, если не используете его долгое время.

Перезагрузка приемника необходима в случае, если в его работе наблюдаются сбои. При выполнении перезагрузки приемник удаляет служебную информацию, при этом настройки и игровой прогресс сохраняются.

#### $\blacksquare$  **ОБРАТИТЕ ВНИМАНИЕ!**

В случае обнаружения критической ошибки ПО приемник самостоятельно выполнит перезагрузку ПО для ее устранения.

Выключение и перезагрузка приемника осуществляются с помощью экранной кнопки (•), расположенной в правом верхнем углу домашнего экрана (см. раздел 3.1).

Для перезагрузки приемника:

- 1. На домашнем экране выберите экранную кнопку  $\bigcirc$  в правом верхнем углу (см. раздел 3.1) и нажмите кнопку **«ОК»** пульта ДУ.
- 2. В появившемся на экране меню нажмите кнопку **«ОК»** для подтверждения выбора строки **«Перезагрузка приставки»**.

#### $\blacksquare$  **ОБРАТИТЕ ВНИМАНИЕ!**

Если вследствие обнаружения ошибки ПО приемник перестал реагировать на нажатие кнопок пульта ДУ, выполните перезагрузку по электропитанию. Для этого отключите приемник от сети электропитания, а затем подключите снова.

Если перезагрузка не помогла устранить сбой в работе приемника, произведите восстановление системы (см. раздел 2.8).

Для выключения приемника:

- 1. На домашнем экране выберите экранную кнопку  $\bigcirc$  в правом верхнем углу экрана и нажмите кнопку **«ОК»** пульта ДУ.
- 2. С помощью кнопки пульта ДУ перейдите на строку **«Перевод в режим ожидания»** и нажмите кнопку **«ОК»** пульта ДУ для подтверждения.

#### 2.8 Восстановление системы

Восстановление системы производится в следующих случаях:

- В процессе обновления ПО приемника произошла ошибка.
- Приемник перестал реагировать на действия, выполняемые с помощью исправно работающего пульта ДУ, при этом перезагрузка приемника по питанию (см. раздел 2.7) не решает проблему.

В таких случаях для восстановления системы следуйте указаниям, приведенным в разделе **«Процесс обновления»** (см. раздел 2.9). После восстановления приемник обновит ПО до версии, записанной на USB-носитель, и перейдет к шагу 1 приложения **«Мастер настройки»** (см. раздел 2.6).

#### $\blacksquare$  **ОБРАТИТЕ ВНИМАНИЕ!**

Для восстановления системы приемника USB-носитель должен быть отформатирован в файловой системе FAT32 или FAT16. Настройки системы приемника, установленные игры и прогресс по ним будут утеряны.

### **2 Условия эксплуатации**

#### 2.9 Обновление системы

Рекомендуется выполнять обновление ПО своевременно — при получении оповещения о доступном обновлении (см. **«Обновление через интернет»** ниже). В экстренных случаях обновление ПО возможно с помощью USB-носителя (см. **«Обновление с помощью USB-носителя»** ниже). При наличии доступного обновления экранная кнопка **«ТВ-Почта»** на домашнем экране (см. раздел 3.1**,** пункт 8) будет подсвечиваться. Во время процесса обновления ПО необходимо обеспечить бесперебойное электропитание приемника. В противном случае возможен выход приемника из строя.

#### **ОБНОВЛЕНИЕ ЧЕРЕЗ ИНТЕРНЕТ**

#### $\blacksquare$  **ОБРАТИТЕ ВНИМАНИЕ!**

Обновление ПО осуществляется при наличии подключения приемника к интернету.

- 1. На домашнем экране выберите экранную кнопку **«ТВ-Почта»** (см. раздел 3.9) и нажмите кнопку **«ОК»** пульта ДУ.
- 2. Перейдите к содержанию раздела **«ТВ-Почта»** нажатием кнопки **«ОК»** пульта ДУ.
- 3. Для подтверждения выбора **«Доступно обновление системы»** нажмите кнопку **«ОК»** пульта ДУ.
- 4. Подтвердите выбор экранной кнопки **«Обновить»** нажатием кнопки **«ОК»** пульта ДУ.
- 5. В процессе обновления на экране будут отображаться сообщение о ходе обновления и шкала, отражающая степень завершенности. После обновления приемник автоматически перезапустится с новой версией ПО.

#### **ОБНОВЛЕНИЕ С ПОМОЩЬЮ USB-НОСИТЕЛЯ**

- 1. Возьмите USB-носитель, отформатированный в файловой системе FAT32 или FAT16, и запишите новую версию ПО. Новую версию ПО можно загрузить на сайте **gs.ru**.
- 2. Подключите USB-носитель к приемнику (см. раздел 2.3). В правом нижнем углу экрана появится уведомление, сообщающее о доступном обновлении.
- 3. Следуйте инструкциям на экране.
- 4. По окончании процесса обновления извлеките USB-носитель из приемника.

#### **ОШИБКИ В ПРОЦЕССЕ ОБНОВЛЕНИЯ**

Если в процессе обновления произошла какая-либо ошибка, приемник известит вас об этом с помощью уведомления. Нажмите кнопку **«ОК»** пульта ДУ для перезагрузки ПО и подождите — перезагрузка ПО произойдет автоматически. Если перезагрузка ПО не осуществляется и приемник не реагирует на ваши действия, выполните следующие указания:

- 1. Отключите приемник от сети электропитания. Если вы выполняете обновление с помощью USB-носителя, извлеките USB-носитель из приемника.
- 2. Запишите версию ПО на USB-носитель. Если ошибка произошла в процессе обновления с помощью USB-носителя, смените USB-носитель. Версию ПО можно загрузить на сайте **gs.ru**.
- 3. Обновление ПО производится файлом прошивки с расширением .zip. Файл можно получить из файла прошивки с расширением .upd после распаковки данного файла с помощью программы-архиватора. Имя нужного файла с расширением .zip будет совпадать с именем файла с расширением .upd.
- 4. Подключите USB-носитель к приемнику (см. раздел 2.3).
- 5. Нажмите и держите зажатой кнопку  $\bigodot$  на передней панели приемника, в это же время подключите приемник к сети электропитания. Подождите несколько секунд, отпустите кнопку  $\langle \bullet \rangle$ .
- 6. При включении приемник должен выполнить процесс обновления ПО самостоятельно. Если процесс обновления не запустился или завершился неудачно, обратитесь в сервисный центр.
- 7. После выполнения обновления ПО с помощью кнопки произойдет восстановление системы, при этом настройки в приложениях, а также установленные игры и прогресс по ним будут утеряны (см. раздел 2.8).

#### <span id="page-9-0"></span>3.1 Домашний экран

Домашний экран выполняет функцию главного меню приемника. В зависимости от режима работы — **«Онлайн ТВ»** или **«сервер-клиент»** — на домашнем экране отображается разный набор сервисов и приложений. Управление на домашнем экране производится с помощью клавиш  $\bigcirc$  ,  $\bigcirc$  ,  $\bigcirc$  / $\bigcirc$ а также кнопки **«ОК»** пульта ДУ.

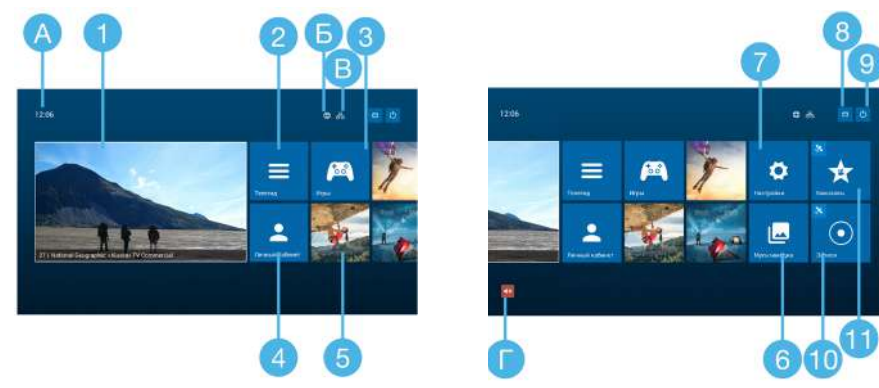

В режиме работы «**Онлайн ТВ**» на домашнем экране возможен переход к сервисам и приложениям:

- **1. «Триколор ТВ»** (см. раздел 3.2). Переход к просмотру телевидения от Триколора в полноэкранном режиме осуществляется через экран предварительного просмотра.
- **2. «Телегид»** (см. раздел 3.3). Быстрый доступ к выбору каналов приложения **«Триколор ТВ»**.
- **3. «Магазин»** (см. раздел 3.4). Магазин игр и приложений.
- **4. «Личный кабинет»** (см. раздел 3.8).
- **5.** Яркие цветные баннеры быстрый переход к самым интересным играм и приложениям.
- **6. «Мультимедиа»** (см. раздел 3.5).
- **7. «Настройки»** (см. раздел 4). Приложение, позволяющее управлять настройками приемника.
- **8. «ТВ-Почта»** (см. раздел 3.8).
- **9. Выключение/перезагрузка приемника** (см. раздел 2.7).

В режиме работы «**сервер-клиент**» на домашнем экране дополнительно отображаются пиктограммы приложений:

- **10**. **«Записи»** (см. раздел 3.7).
- **11**. **«Кинозалы»** (см. раздел 3.6).

В верхней части домашнего экрана вне зависимости от режима работы приемника отображаются:

- **А.** Текущее время. Изменить часовой пояс можно с помощью приложения **«Настройки»** (см. раздел 4.8).
- **Б.** Пиктограмма, определяющая статус режима работы приемника, выбранного в настройках («**Онлайн ТВ**»/«**сервер-клиент**») (см. раздел 4.2).
- **В.** Пиктограмма, определяющая статус и тип подключения к интернету (см. раздел 4.1).
- **Г.** Пиктограмма отображается, если звук приемника отключен.

### **3 Приложения**

### 3.2 «Триколор ТВ»

В зависимости от типа подключения приложение «**Триколор ТВ»** может работать в двух режимах:

- 1. **«Онлайн ТВ»** трансляция каналов посредством доступа в интернет (IP).
- 2. **«Сервер-клиент»** трансляция каналов со спутникового приемника-сервера, к которому должен быть подключен приемник.

В полноэкранном режиме просмотра канала используйте кнопки <sup>•</sup> • пульта ДУ для переключения на следующий или предыдущий телеканал.

Используйте **красную кнопку** пульта ДУ для вызова информационной панели (см. описание инфопанели далее). Закрытие инфопанели выполняется нажатием кнопки **«Выход»** или по нажатию **красной кнопки** пульта ДУ.

#### 3.2.1 «Триколор ТВ» при подключении приемника к интернету («Онлайн ТВ»)

При переходе в приложение «**Триколор ТВ»** из домашнего экрана приемника вы попадаете в режим просмотра каналов.

В верхнем левом углу экрана отображаются текущие дата и время. В правом верхнем углу — экранная кнопка **«Телегид»**.

В нижней части экрана выводится инфопанель, которая содержит актуальную информацию о названии текущей передачи и канала, который вы смотрите, а также таймлайн и экранные кнопки действий.

#### **УПРАВЛЕНИЕ ПРОСМОТРОМ**

Для управления просмотром в данном экране:

1. Используйте кнопки  $\bigcirc$  Пульта ДУ для перемещения между экранными кнопками инфопанели и кнопку **«ОК»** пульта ДУ для подтверждения выбора:

- 1. Переход к просмотру передачи с начала.
- 2. Переход к просмотру эфира канала.
- 3. Вывод карточки подробного описания передачи поверх экрана полноэкранного просмотра.
- 4. Добавление/удаление канала из категории **«Избранное»**.
- 5. Выбор качества вещания канала (см. описание далее).

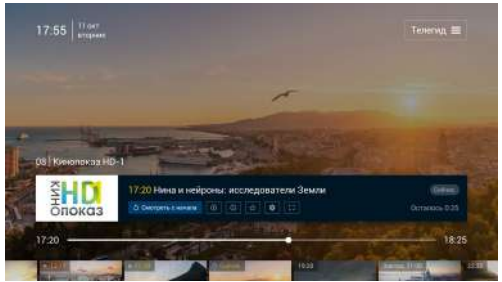

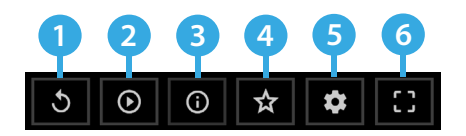

<span id="page-10-0"></span>6. Выбор соотношения сторон (см. описание далее).

2. Используйте кнопку пульта ДУ для перевода фокуса на экранную кнопку **«Телегид»**. Нажмите кнопку **«ОК»** пульта ДУ для перехода в приложение **«Телегид»** (см. раздел 3.3).

3. Используйте кнопку пульта ДУ для перехода к экрану плеера с интерактивным таймлайном для перемотки передачи вперед или назад (см. **«Перемотка и постановка на паузу»** далее).

4. Используйте кнопку **«Выход»** пульта ДУ для перехода к полноэкранному режиму просмотра.

#### **ВЫБОР КАЧЕСТВА ВЕЩАНИЯ КАНАЛА**

При выборе экранной кнопки «**Качество вещания**» отображается список доступных значений. Для каждого канала может быть разный набор значений.

• Используйте кнопки  $\bigcirc/\bigcirc$  пульта ДУ для выбора качества вещания. Подтвердите свой выбор кнопкой **«ОК»** пульта ДУ — произойдет переход к просмотру видео в выбранном качестве.

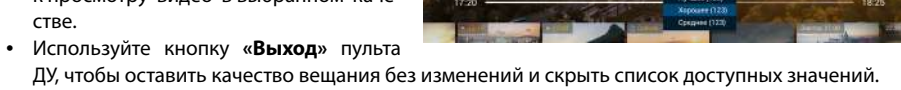

 $17.55$ 

опока: 17:20

#### **ВЫБОР СООТНОШЕНИЯ СТОРОН**

При выборе экранной кнопки «**Соотношение сторон**» отображается список доступных значений.

- Используйте кнопки  $\bigcirc/\bigcirc$  пульта ДУ для выбора необходимого значения. Подтвердите свой выбор кнопкой **«ОК»** пульта ДУ — произойдет переход к просмотру видео в выбранном соотношении сторон.
- Используйте кнопку **«Выход»** пульта ДУ, чтобы оставить соотношение сторон без изменений и скрыть список доступных значений.

#### **ПЕРЕМОТКА И ПОСТАНОВКА НА ПАУЗУ**

При переходе к экрану плеера с интерактивным таймлайном:

• Используйте кнопку **«ОК»** пульта ДУ для остановки просмотра. Нажмите повторно кнопку **«ОК»** пульта ДУ для продолжения просмотра.

#### **! ОБРАТИТЕ ВНИМАНИЕ!**

Вы также можете использовать кнопку <sup>10</sup> пульта ДУ для остановки просмотра или его продолжения.

• Используйте кнопки  $\bigcirc$  пульта ДУ для перемотки передачи назад и вперед. При длительном нажатии кнопки будет выполняться ускоренная перемотка.

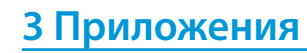

- Используйте кнопку Опульта ДУ для перевода фокуса на панель действий, на экранную кнопку «**Смотреть с начала**».
- Используйте кнопку пульта ДУ для перехода к ленте передач, в фокусе текущая передача «**Сейчас**».
- Используйте кнопку **«Выход»** пульта ДУ для перехода к полноэкранному режиму просмотра.

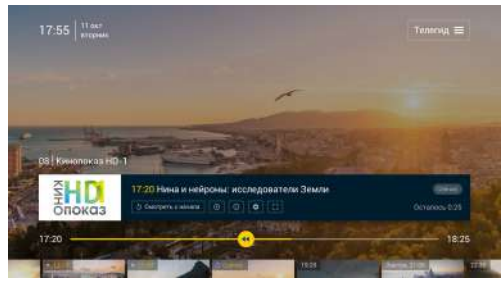

#### **ПРОСМОТР ЛЕНТЫ ПЕРЕДАЧ В ЭКРАНЕ ПЛЕЕРА**

При переходе к этому экрану интерактивный таймлайн скрывается, лента передач отображается полностью, фокус установлен на просматриваемой передаче. Для каждой передачи отображается время начала передачи (для будущих — бе-

лым цветом) и ее название.

1. Используйте кнопки  $\bigcirc/\bigcirc$  пульта ДУ для перемещения по ленте передач и кнопку **«ОК»** пульта ДУ для подтверждения выбора:

- для прошлой передачи произойдет переход к просмотру выбранной передачи;
- для текущей передачи произойдет переход к просмотру с начала выбранной передачи;
- для будущей передачи произойдет переход к карточке подробного описания выбранной передачи.
- 2. Используйте кнопку пульта ДУ для перехода к интерактивному таймлайну.
- 3. Используйте кнопку **«Выход»** пульта ДУ для перехода к полноэкранному режиму просмотра.

#### $\blacksquare$  **ОБРАТИТЕ ВНИМАНИЕ!**

Доступ к телеархиву и постановка просмотра на паузу могут быть ограничены правообладателем медиаконтента.

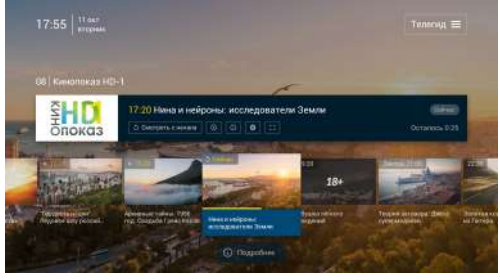

<span id="page-11-0"></span>3.2.2 «Триколор ТВ» при подключении к приемнику-серверу («сервер-клиент»)

В режиме **«сервер-клиент»** приемник транслирует телеканалы со спутникового приемника-сервера, к которому он подключен.

В верхнем левом углу экрана отображаются текущие дата и время. В правом верхнем углу — экранная кнопка **«Телегид»**.

В нижней части экрана выводится инфопанель, которая содержит информацию о канале и текущей передаче (время старта, название, оставшееся время до окончания просмотра, дополнительно отображается возрастное ограничение при его наличии), экранную кнопку «**Подробнее**» и таймлайн с указанием времени начала и окончания пе-

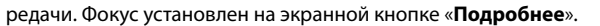

- Используйте кнопку **«ОК»** пульта ДУ для перехода к карточке подробного описания текущей передачи.
- Используйте кнопку пульта ДУ для перевода фокуса на экранную кнопку **«Телегид»**. Нажмите кнопку **«ОК»** пульта ДУ для перехода в приложение **«Телегид»** (см. раздел 3.3).
- Используйте кнопку  $\blacktriangledown$  пульта ДУ для перехода к экрану просмотра ленты передач.
- Используйте кнопку **«Выход»** пульта ДУ для перехода к полноэкранному режиму просмотра.

#### **ПРОСМОТР ЛЕНТЫ ПЕРЕДАЧ**

В ленте передач для каждой передачи выводится время старта и название (может отображаться не полностью). Для текущей программы выводится таймлайн.

- Используйте кнопки  $\bigcirc$  пульта ДУ для перемещения по ленте передач и кнопку **«ОК»** пульта ДУ для перехода к карточке подробного описания выбранной передачи.
- Используйте кнопку пульта ДУ для перевода фокуса на экранную кнопку «**Подробнее**».
- Используйте кнопку **«Выход»** пульта ДУ для перехода к полноэкранному режиму просмотра.

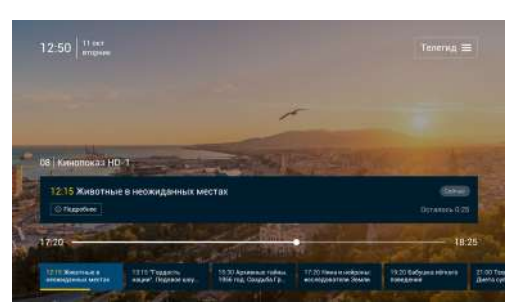

### **3 Приложения**

#### 3.3 «Телегид»

Приложение «**Телегид**» позволяет ознакомиться с расписанием телепередач, выбрать каналы и программы для просмотра.

Приложение можно открыть нажатием кнопки «**Телегид**» пульта ДУ в режиме просмотра каналов либо вызвать из домашнего экрана (см. раздел 3.1).

При запуске приложения **«Телегид»** открывается экран со списком каналов (далее — основной экран приложения **«Телегид»**).

Основной экран приложения состоит из 3 списков:

- 1 список жанровые категории каналов;
- 2 список перечень каналов в выбранной категории;
- 3 список программа передач для выбранного канала, а также телеархив за несколько предыдущих дней.

#### **<sup>8</sup>** ОБРАТИТЕ ВНИМАНИЕ!

Телеархив доступен только в режиме работы приемника **«Онлайн ТВ»**, если оплачена соответствующая услуга оператора.

#### 3.3.1 «Телегид» при подключении приемника к интернету («Онлайн ТВ»)

#### **ВЫБОР ЖАНРОВОЙ КАТЕГОРИИ КАНАЛОВ**

При переходе к списку жанровых категорий в фокусе находится категория выбранного канала. Для каждой категории каналов отображаются иконка и название. При перемещении фокуса на другую категорию список каналов обновляется для выбранной фокусом категории.

- Для перемещения между элементами списка используйте кнопки пульта ДУ.
- Для перехода к списку каналов выбранной категории используйте кнопку или **«ОК»** пульта ДУ.

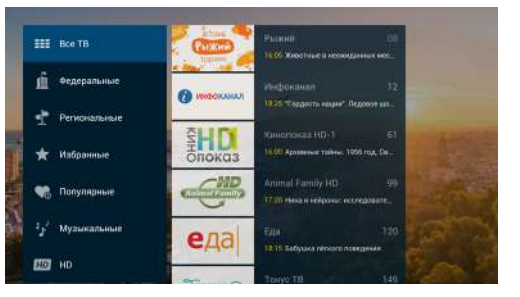

• Для быстрого перехода к основному экрану приложения **«Телегид»** используйте кнопку **«Выход»** пульта ДУ.

#### **ВЫБОР КАНАЛА ДЛЯ ПРОСМОТРА**

В списке каналов основного экрана приложения для каждого канала отображаются его название и текущая передача.

Для канала, находящегося в фокусе, справа отображается расписание передач, содержащее архивные программы (если телеархив канала предоставлен для просмотра правообладателем), текущую и будущие программы. Для каждой передачи отображаются время начала (для будущих передач — белым цве-

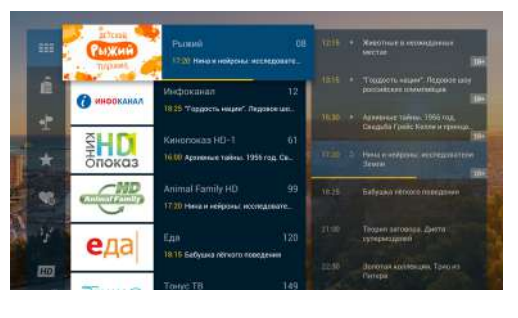

<span id="page-12-0"></span>том) и название (может отображаться не полностью).

Дополнительно выводятся иконка **«Смотреть с начала»** в виде треугольника для прошлой передачи и иконка **«Смотреть с начала»** для текущей передачи.

- Для перемещения между элементами списка используйте кнопки  $\bullet/\bullet$  пульта ДУ.
- Для перехода к просмотру выбранного канала нажмите кнопку **«ОК»** пульта ДУ.
- Для перехода к выбору категорий нажмите кнопку пульта ДУ.
- Для перехода к просмотру подробного расписания телепередач и выбору программы нажмите кнопку пульта ДУ.
- Для перехода из основного экрана приложения **«Телегид»** к полноэкранному режиму просмотра используйте кнопку **«Выход»** пульта ДУ.

#### **ВЫБОР ПЕРЕДАЧИ ДЛЯ ПРОСМОТРА**

При переходе к программе передач фокус установлен на текущей передаче канала.

Для каждой передачи отображаются время начала передачи (для будущих передач — белым цветом) и название (может отображаться не полностью). Если установлен Родительский контроль (см. раздел 4.3), для передач «18+» отображается соответствующая пиктограмма.

- Для перемещения между элементами списка используйте кнопки пульта ДУ.
- Если в фокусе прошлая или текущая передача, по нажатию кнопки **«ОК»** пульта ДУ произойдет переход к просмотру выбранной передачи.
- Если в фокусе будущая передача, по нажатию кнопки **«ОК»** пульта ДУ произойдет переход к карточке подробного описания выбранной передачи.
- Для передачи, находящейся в фокусе, справа отображается список возможных действий:
	- **◊ «Смотреть с начала»**  переход к просмотру выбранной передачи с момента старта;
	- **◊ «Прямой эфир»** переход к просмотру выбранной передачи с текущего момента;
	- **◊ «Подробнее»**  переход к карточке подробного описания выбранной передачи (см. **«Просмотр подробного описания передачи»** далее).

Нажмите кнопку пульта ДУ для перехода к списку возможных действий. Используйте кнопки пульта ДУ для перемещения по данному списку. Нажмите кнопку **«ОК»** пульта ДУ для выполнения выбранного действия. Для возврата к программе передач канала нажмите кнопку пульта ДУ.

### **3 Приложения**

#### **ПРОСМОТР ПОДРОБНОГО ОПИСАНИЯ ПЕРЕДАЧИ**

При переходе на экран карточки подробного описания передачи фокус установлен на экранной кнопке **«Назад».**

Используйте кнопки • / пульта ДУ для установки фокуса на соответствующем действии. Нажмите **«ОК»** пульта ДУ для выполнения действия:

- **• «Смотреть с начала»**  просмотр выбранной передачи с момента старта;
- **• «Прямой эфир»** просмотр выбранной передачи с текущего момента; **• «Назад»** — возврат к предыдущему

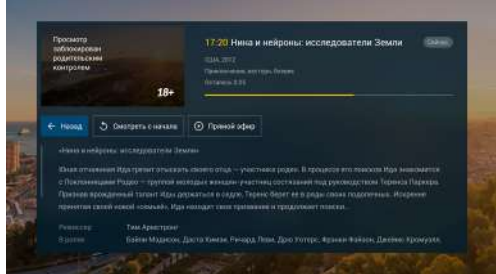

экрану. Для возврата к предыдущему экрану также можно использовать кнопку **«Назад»** пульта ДУ.

Если текст описания передачи отображается на экране не полностью, для пролистывания текста используйте кнопки  $\bigcirc$  /  $\bigcirc$  пульта ДУ. Возврат фокуса на экранные кнопки осуществляется кнопкой  $\bigcirc$ пульта ДУ.

3.3.2 «Телегид» при подключении к приемнику-серверу («сервер-клиент»)

**Mill Murbooking** 

Музыкальны

**В Развлекательны** FE Ultrahio

**P** *Aeroor* 

**HR TINE** 

#### **ВЫБОР ЖАНРОВОЙ КАТЕГОРИИ КАНАЛОВ**

При переходе на данный экран в фокусе находится категория просматриваемого/прослушиваемого канала. Для каждой категории каналов отображаются иконка и название. При перемещении фокуса на другую категорию список каналов обновляется для выбранной фокусом категории.

- Перемещайте фокус по списку категорий каналов, пользуясь кнопками пульта ДУ.
- Для перехода к списку каналов выбранной категории используйте кнопку **D** или **«ОК»** пульта ДУ.
- Для перехода к основному экрану приложения **«Телегид»** используйте кнопку **«Выход»** пульта ДУ.

#### **ВЫБОР КАНАЛА ДЛЯ ПРОСМОТРА**

При входе в приложение **«Телегид»** открывается экран со списком каналов, в фокусе просматриваемый/прослушиваемый в настоящий момент канал.

Программа передач содержит текущую и будущие передачи. Для каждой передачи отображаются время начала и название (может отображаться не полностью). При наличии возрастного ограничения отображается соответствующая пиктограмма. Программа передач может быть загружена не полностью —

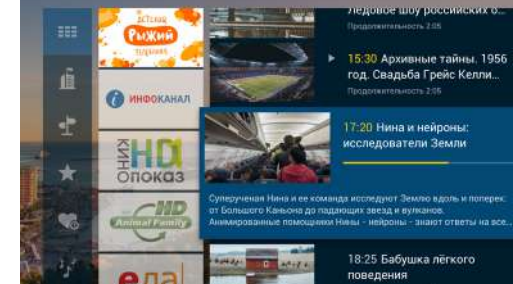

<span id="page-13-0"></span>в таком случае для загрузки полной программы передач переключитесь на просмотр канала.

- Выбирайте каналы, пользуясь кнопками  $\bigcirc$ / $\bigcirc$  пульта ДУ.
- Нажмите кнопку **«ОК»** пульта ДУ для перехода к просмотру выбранного канала.
- Нажмите кнопку пульта ДУ для перехода к выбору жанровых категорий.
- Нажмите кнопку  $\bullet$  пульта ДУ для перехода к просмотру подробной программы передач и выбору передачи.
- Для перехода из основного экрана приложения **«Телегид»** к полноэкранному режиму просмотра канала используйте кнопку **«Выход»** пульта ДУ.

as is

#### **ВЫБОР ПЕРЕДАЧИ ДЛЯ ПРОСМОТРА**

При переходе к выбору передачи для просмотра фокус находится на текущей программе канала.

- Перемещайте фокус по программе передач канала, пользуясь кнопками пульта ДУ.
- Если в фокусе прошлая или текущая передача, по нажатию кнопки **«ОК»** пульта ДУ произойдет переход к просмотру выбранной передачи.
- 
- Если в фокусе будущая передача, по нажатию кнопки **«ОК»** пульта ДУ произойдет переход к карточке подробного описания выбранной передачи.
- Для перехода к основному экрану приложения **«Телегид»** используйте кнопку **«Выход»** пульта ДУ или кнопку пульта ДУ.

#### **ПРОСМОТР ПОДРОБНОГО ОПИСАНИЯ ПЕРЕДАЧИ**

При переходе к карточке подробного описания передачи фокус установлен на экранной кнопке **«Назад»**.

Используйте кнопку **«ОК»** пульта ДУ (фокус на экранной кнопке **«Назад»**) либо кнопку **«Выход»** пульта ДУ для возврата к предыдущему экрану.

Если текст подробного описания передачи отображается на экране не полностью, для пролистывания текста используйте кнопки пульта ДУ. Возврат фокуса на экранную кнопку **«Назад»** осуществляется кнопкой пульта ДУ.

## **3 Приложения**

#### 3.4 «Магазин»

С помощью приложения **«Магазин»** устанавливаются новые игры и приложения, запускаются и обновляются уже установленные.

#### $\blacksquare$  **ОБРАТИТЕ ВНИМАНИЕ!**

Для доступа к некоторым игровым сервисам необходимо подключение к интернету (см. раздел 4.1).

#### 3.5 «Мультимедиа»

С помощью приложения **«Мультимедиа»** вы можете просматривать файлы, записанные на внешний накопитель. Для этого подключите внешний накопитель к **USB-разъему** (см. описание разъемов на корпусе в разделе 2.3) и зайдите в приложение **«Мультимедиа»**.

#### $\blacksquare$  **ОБРАТИТЕ ВНИМАНИЕ!**

Некоторые кодеки могут не поддерживаться приемником. В этом случае вы не сможете просмотреть файл с помощью приложения.

#### 3.6 «Кинозалы»

Приложение предоставляет доступ к сервису **«Кинозалы»**.

#### $\blacksquare$  **ОБРАТИТЕ ВНИМАНИЕ!**

Сервис **«Кинозалы»** доступен только при подключении приемника к серверу (**«сервер-клиент»**), если оплачена соответствующая услуга оператора.

Для просмотра фильмов, предлагаемых сервисом, перейдите в приложение **«Кинозалы»**. В левой части экрана отображается меню приложения, которое содержит разделы:

- **«Фильмы»** отображает список фильмов, трансляция которых уже идет;
- **«Скоро»** отображает список фильмов, трансляция которых запланирована оператором на ближайшее время.

#### **ПРОСМОТР ФИЛЬМА**

Если сеанс фильма уже начался, вы можете перейти к просмотру. Выберите фильм в разделе **«Фильмы»** и нажмите кнопку **«ОК»** пульта ДУ. В открывшемся диалоговом меню с помощью кнопок пульта ДУ выберите сеанс и нажмите кнопку **«ОК»** пульта ДУ. Для выхода из режима просмотра фильма нажмите кнопку **«Выход»** пульта ДУ.

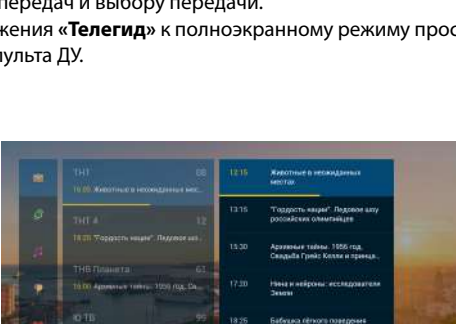

### <span id="page-14-0"></span>**3 Приложения 4 Настройки**

#### 3.7 «Записи»

Приложение предназначено для доступа к записям, произведенным пользователем на приемнике-сервере. Если записи на приемнике-сервере отсутствуют, то в приложении не будет видеоконтента для просмотра.

#### $\blacksquare$  **ОБРАТИТЕ ВНИМАНИЕ!**

Сервис **«Записи»** доступен только при подключении приемника к серверу (**«сервер-клиент»**).

#### 3.8 «Личный кабинет»

#### **СТАТУС УСЛУГ**

Здесь представлена информация о сроках и статусе подключения к услугам оператора. При обращении в Службу поддержки рекомендуем всегда сообщать оператору номер ID и версию ПО на приемнике, которые указаны в разделе **«Статус услуг»**.

#### **ТВ-ПОЧТА**

Здесь отображаются несколько категорий сообщений, связанных с работой приемника и услугами оператора, например: важные новости, уведомления о новой версии ПО, обнов-

ления игр. Рекомендуется своевременно читать сообщения.

#### **ОПЛАТА**

В этом разделе вы сможете найти адрес сайта с информацией об оплате услуг, а также QR-код для быстрого доступа к сайту с помощью мобильного телефона. Подробнее об оплате читайте на сайте оператора.

#### 4.1 Интернет

В данном разделе осуществляется настройка и/или изменение типа подключения к интернету для доступа к приложениям и игровым сервисам приемника.

#### $\blacksquare$  **ОБРАТИТЕ ВНИМАНИЕ!**

Убедитесь, что ваш роутер имеет поддержку DHCP и данная функция включена в настройках роутера. Рекомендованная скорость доступа в интернет для просмотра видео в формате HD не менее 12 Мбит/с, для просмотра видео в формате Ultra HD — не менее 25 Мбит/с.

#### **БЕСПРОВОДНАЯ СЕТЬ (WI-FI)**

Для установки и/или изменения параметров беспроводного соединения между приемником и сетевым оборудованием выполните следующие действия:

- 1. Выберите тип подключения **«Беспроводная сеть (Wi-Fi)»**.
- 2. Нажмите экранную кнопку **«Изменить настройки сети»**.
- 3. В открывшемся списке выберите название вашей сети Wi-Fi.
- 4. Если сеть, к которой вы подключаетесь, защищена паролем:
- Введите пароль с помощью экранной клавиатуры (см. раздел 2.6, **«Экранная клавиатура»**).
- Перейдите на экранную кнопку **«Подключить»** и нажмите кнопку **«ОК»** пульта ДУ.
- 5. Если подключение произведено успешно, появится соответствующее сообщение на экране.
- 6. Нажмите кнопку **«Выход»** пульта ДУ для возврата к основному экрану раздела **«Интернет»**.

Если вы осуществляли подключение к выбранной сети Wi-Fi ранее, для повторного подключения нажмите экранную кнопку **«Подключить»** и выполните указания пунктов 4–6.

Если в списке доступных сетей Wi-Fi вы не нашли нужную, можно добавить сеть самостоятельно. Для этого выберите вариант **«Добавить сеть»** внизу списка доступных сетей Wi-Fi, нажмите кнопку **«ОК»** пульта ДУ, с помощью экранной клавиатуры (см. раздел 2.6, **«Экранная клавиатура»**) введите название сети, затем выберите тип шифрования и при необходимости введите пароль. Перейдите на экранную кнопку **«Подключить»** и нажмите кнопку **«ОК»** пульта ДУ.

#### **ПРОВОДНОЕ СОЕДИНЕНИЕ (ETHERNET)**

Если вы выбрали и установили проводное соединение между приемником и сетевым оборудованием, приемник автоматически осуществит попытку подключения к сети. Если подключение произведено успешно, появится соответствующее сообщение на экране.

Если приемнику не удалось автоматически подключиться к сети, вы можете установить сетевые настройки самостоятельно. Для этого:

- 1. Перейдите на экранную кнопку **«Изменить настройки сети»** и нажмите кнопку **«ОК»** пульта ДУ.
- 2. Отмените выбор параметра **«Определять настройки автоматически»**, нажав кнопку **«ОК»** пульта ДУ.
- 3. Перейдите на экранную кнопку **«Изменить»** и нажмите кнопку **«ОК»** пульта ДУ.
- 4. Установите необходимые сетевые настройки с помощью экранной клавиатуры (см. раздел 2.6, **«Экранная клавиатура»**).
- 5. Перейдите на экранную кнопку **«Сохранить»** и нажмите кнопку **«ОК»** пульта ДУ.
- 6. Для отмены нажмите кнопку **«Выход»** пульта ДУ или перейдите на экранную кнопку **«Отмена»** и нажмите кнопку **«ОК»** пульта ДУ.

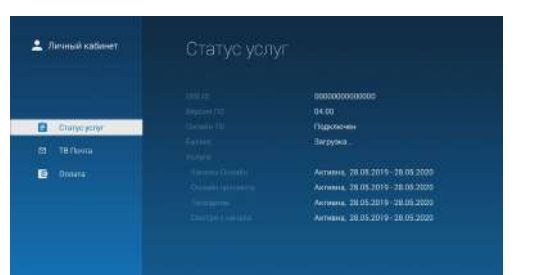

### <span id="page-15-0"></span>**4 Настройки**

#### 4.2 Телевидение

В данном разделе осуществляется настройка подключения к источнику ТВ-контента. В зависимости от типа подключения приемника пользователю доступны два режима работы: **«Онлайн ТВ»**  и **«сервер-клиент»**.

#### **ПОДКЛЮЧЕНИЕ ПРИЕМНИКА К ИНТЕРНЕТУ («ОНЛАЙН ТВ»)**

- 1. Убедитесь, что приемник подключен к интернету (см. раздел 2.6, шаг 1).
- 2. Убедитесь, что необходимые услуги для просмотра каналов через интернет активны и срок действия не истек (подробнее см. раздел 3.8, **«Статус услуг»**).
- 3. Перейдите в раздел **«Телевидение»**.
- 4. Выберите режим работы приемника **«Онлайн ТВ»**. Для его активации потребуется перезагрузка приемника. Выполните ее, выбрав экранную кнопку **«Перезагрузка приемника»** и нажав кнопку **«ОК»** пульта ДУ.
- 5. После перезагрузки приемник автоматически завершит подключение, и на домашнем экране появится изображение в экране предварительного просмотра.

#### **ПОДКЛЮЧЕНИЕ ПРИЕМНИКА К ПРИЕМНИКУ-СЕРВЕРУ («СЕРВЕР-КЛИЕНТ»)**

- 1. Убедитесь, что приемник и спутниковый приемник-сервер (далее сервер) подключены к одной локальной сети.
- 2. Убедитесь, что корректны все настройки сервера, к которому вы подключаете приемник-клиент:
- Сервер подключен к локальной сети согласно прилагаемой к приемнику инструкции.
- На сервере активна подписка на каналы.
- К разъемам **LNB IN** сервера подключены два кабеля от конвертера спутниковой антенны. Сервер подключен к сети электропитания.
- 3. Перейдите в раздел **«Телевидение»**.
- 4. Выберите режим работы **«сервер-клиент»**. Для его активации потребуется перезагрузка приемника. Выполните ее, выбрав экранную кнопку **«Перезагрузка приемника»** и нажав кнопку **«ОК»** пульта ДУ.
- 5. Если ранее клиент уже был подключен к данному серверу, то после перезагрузки подключение произойдет автоматически, и на домашнем экране появится изображение в экране предварительного просмотра.
- 6. Если клиент подключается к серверу в первый раз (после завершения настройки в приложении **«Мастер настроек»**), вам потребуется вернуться в раздел настроек и выполнить поиск сервера в сети.
- 7. Перейдите в раздел **«Телевидение»**, выберите экранную кнопку **«Поиск устройств»** и нажмите кнопку **«ОК»** на пульте ДУ для перехода к экрану **«Поиск спутниковых приемников»**. Если настройка выполнена корректно, то появится приемник или список приемников в локальной сети, к которой вы подключили приемник. Выберите ваш приемник по серийному номеру и нажмите кнопку **«ОК»** пульта ДУ. Подключение должно произойти автоматически, появится соответствующее сообщение на экране. Подтвердите выбор приемника нажатием кнопки **«ОК»** пульта ДУ на кранной кнопке **«Далее»**.

### **4 Настройки**

- 8. Если в списке приемников отсутствует серийный номер приемника, к которому вы собираетесь подключить приемник, выберите экранную кнопку **«Подключение вручную»** и нажмите кнопку **«ОК»** пульта ДУ. Затем введите IP-адрес и порт с помощью экранной клавиатуры (см. раздел 2.6, **«Экранная клавиатура»**), перейдите на экранную кнопку **«Подключить»** и нажмите кнопку **«ОК»** пульта ДУ.
- 9. Если приемник не находит сервер для подключения, проверьте, выполнены ли пункты 1–2. Если выполнены, то на экране **«Поиск спутниковых приемников»** выберите тип настройки — **«Автоматическая настройка»** или **«Ручная настройка»** — и нажмите кнопку **«ОК»** пульта ДУ.

#### 4.3 Родительский контроль

Родительский контроль позволяет блокировать в ТВ-приложении передачи, которые относятся к возрастной категории «18+». Для доступа к просмотру заблокированной передачи потребуется ввести PIN-код (подробнее см. раздел 3.2).

#### **! ОБРАТИТЕ ВНИМАНИЕ!**

1. По умолчанию все передачи доступны для просмотра.

- 2. Настройка и управление Родительским контролем возможны только при подключении прием-
- ника к интернету (**«Онлайн ТВ»**).

3. При подключении в режиме **«сервер-клиент»** запрет на просмотр устанавливается и снимается на приемнике-сервере.

#### **УСТАНОВКА, ОТКЛЮЧЕНИЕ И ИЗМЕНЕНИЕ PIN-КОДА**

Чтобы установить PIN-код:

- 1. Перейдите к разделу **«Родительский контроль»**, выберите экранную кнопку **«Задать PIN-код»**  и нажмите кнопку **«ОК»** пульта ДУ.
- 2. Введите PIN-код в поля **«PIN»** и **«Повтор PIN»**, сохраните введенные значения.
- 3. После ввода PIN-кода приемник предложит выбрать секретный вопрос и указать на него ответ. Секретный вопрос используется при восстановлении PIN-кода, если вы забыли его.

Чтобы отключить PIN-код:

- 1. Перейдите к содержанию раздела, выберите экранную кнопку **«Отключить PIN-код»** (кнопка появляется после того, как задан PIN-код) и нажмите кнопку **«ОК»** пульта ДУ.
- 2. Введите текущий PIN-код и выберите экранную кнопку **«Удалить»**, нажмите кнопку **«ОК»** пульта ДУ. Блокировка будет отключена.

Чтобы изменить PIN-код:

- 1. Выберите экранную кнопку **«Изменить PIN-код»** и нажмите кнопку **«ОК»** пульта ДУ.
- 2. Введите текущий PIN-код и два раза новый PIN-код повторно и сохраните изменения.

### <span id="page-16-0"></span>**4 Настройки**

#### **ЭКРАН БЛОКИРОВКИ ПРОСМОТРА**

При переключении на заблокированную передачу вместо видеоконтента отображается черный экран, на фоне которого выводится сообщение о блокировке.

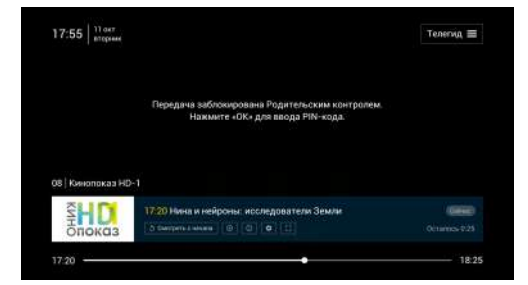

#### **СНЯТИЕ БЛОКИРОВКИ ПРОСМОТРА КАНАЛА**

Для разблокировки канала:

1. Выберите кнопку **«ОК»** пульта ДУ для перехода к вводу PIN-кода.

2. Введите 4 цифры PIN-кода либо с помощью цифровых кнопок **0–9** пульта ДУ либо с помощью экранной клавиатуры. Используйте кнопки  $\mathbf{O}/\mathbf{O}$ ,  $\mathbf{O}/\mathbf{O}$  пульта ДУ для перемещения по экранной клавиатуре и кнопку **«ОК»** для подтверждения выбора.

3. После ввода фокус автоматически переме-

стится на кнопку клавиатуры «**ГОТОВО»**. Для подтверждения нажмите кнопку **«ОК»** пульта ДУ.

4. Если PIN-код введен верно — приложение перейдет к показу передачи.

5. Если PIN-код введен неверно, поверх экрана блокировки приложение выведет диалоговое окно для повторного ввода PIN-кода. С помощью кнопок ДУ переведите фокус на поле ввода и повторите действия 2 и 3.

### $17:55$   $\frac{11}{1000}$ Телегид = Родительский контроль  $\begin{array}{|c|c|c|c|c|}\hline \textbf{1} & \textbf{2} & \textbf{3} \\\hline \end{array}$  $\begin{array}{|c|c|c|c|c|c|c|c|c|}\hline \multicolumn{1}{|c|}{\mathbf{X}} & \multicolumn{1}{|c|}{\mathbf{X}} \\ \hline \multicolumn{1}{|c|}{\mathbf{X}} & \multicolumn{1}{|c|}{\mathbf{S}} & \multicolumn{1}{|c|}{\mathbf{S}} & \multicolumn{1}{|c|}{\mathbf{X}} \\ \hline \multicolumn{1}{|c|}{\mathbf{X}} & \multicolumn{1}{|c|}{\mathbf{S}} & \multicolumn{1}{|c|}{\mathbf{S}} & \multicolumn{1}{|c|}{\mathbf{S}} & \multicolumn{1}{$  $\leftarrow$   $\leftarrow$  rotoes

### **4 Настройки**

#### 4.6 Звук

В данном разделе осуществляется настройка громкости приемника. Изменение уровня громкости также осуществляется с помощью кнопок **и** пульта ДУ.

#### 4.7 Внутренняя память

В данном разделе представлена информация о состоянии внутренней памяти.

С помощью данного раздела вы можете освободить внутреннюю память, удалив ненужные игры или очистив кеш.

#### **ОЧИСТИТЬ КЕШ**

Чтобы освободить память приемника, нажмите на экранную кнопку с пиктограммой корзины, расположенную в правом верхнем углу экрана.

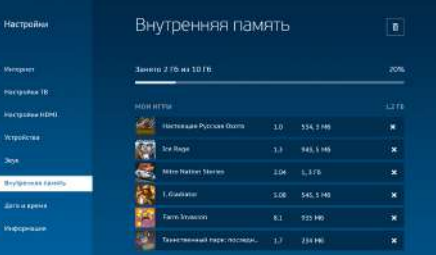

#### $\blacksquare$  **ОБРАТИТЕ ВНИМАНИЕ!**

Удаление временных файлов (картинки и тексты, загруженные для быстрой демонстрации изображений в играх и на приемнике) не повлияет на сохранения в играх.

#### 4.8 Дата и время

В данном разделе осуществляется выбор часового пояса. С целью корректного отображения перечня доступных для просмотра телеканалов, а также правильной работы приложения **«Телегид»** рекомендуется выбрать часовой пояс, который соответствует региону подключения.

#### 4.9 Информация

В данном разделе отображается техническая информация о приемнике. Также в этом разделе можно произвести сброс до заводских настроек.

#### $\blacksquare$  **ОБРАТИТЕ ВНИМАНИЕ!**

После сброса настроек будут утеряны все настройки приемника (в т. ч. PIN-код Родительского контроля), установленные игры и прогресс по ним.

#### 4.4 Настройки HDMI

В данном разделе осуществляется настройка пользовательского интерфейса приемника под определенную модель телевизора. Выберите подходящее для вашего телевизора разрешение экрана.

#### 4.5 Геймпад

В данном разделе осуществляется подключение игрового манипулятора — геймпада GK-GDP1501\*. При подключении геймпада следуйте инструкциям на экране телевизора.

\* Модельный ряд игровых манипуляторов, совместимых с приемником GS C593, может быть расширен.

### <span id="page-17-0"></span>**5 Устранение неисправностей 5 Устранение неисправностей**

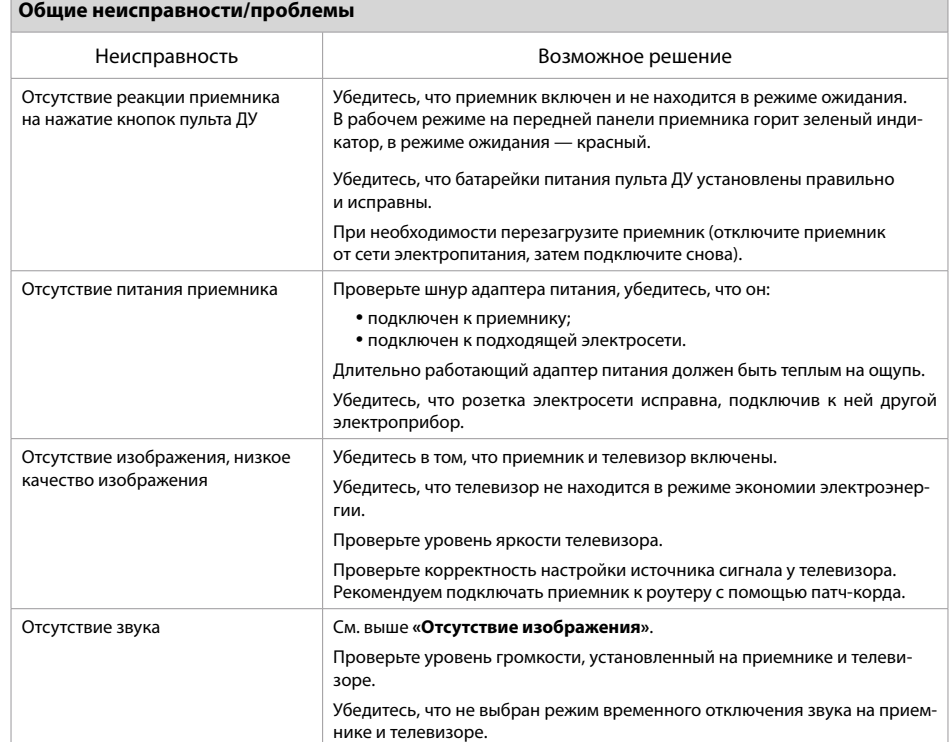

#### **Неполадки при подключении к локальной сети**

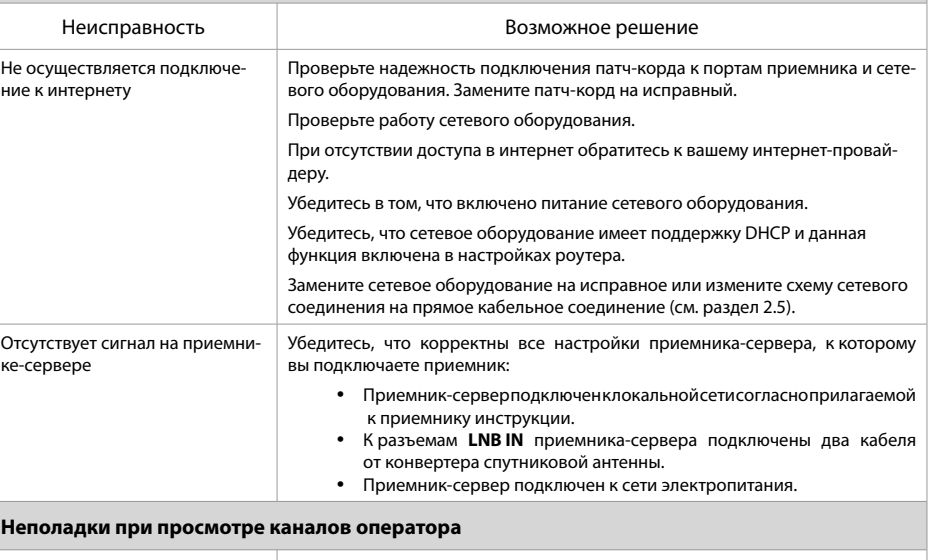

#### Неисправность Возможное решение Отсутствие сигнала **При подключении приемника к интернету («Онлайн ТВ»)** Убедитесь, что у вас подключена и оплачена нужная услуга для работы в данном режиме. **При подключении приемника к приемнику-серверу («сервер-клиент»)** Убедитесь, что приемник-сервер подключен к сети электропитания. Убедитесь, что между приемником и приемником-сервером установлено соединение. Убедитесь в наличии сигнала на спутниковом конвертере. Убедитесь, что приемник-сервер не занят другим клиентом. Убедитесь, что на приемнике-сервере найдены каналы оператора. Убедитесь в наличии подписки на выбранный канал. Сигнал плохого качества **При подключении приемника к интернету («Онлайн ТВ»)** Проверьте скорость работы интернета. Рекомендованная скорость доступа в интернет для просмотра видео в формате HD — не менее 12 Мбит/с, для просмотра видео в формате Ultra HD — не менее 25 Мбит/с. Чтобы улучшить качество изображения, измените вручную качество картинки (см. раздел 3.2). **При подключении приемника к приемнику-серверу («сервер-клиент»)** Проверьте уровень сигнала на приемнике-сервере (например, в окне с дополнительной информацией, которое вызывается при просмотре расширенного информационного баннера). Затухание сигнала значительно увеличивается при неблагоприятных погодных условиях: грозе, сильном дожде, снеге. При недостаточных или часто меняющихся показаниях шкал силы и качества сигнала в нормальных погодных условиях проверьте целостность коаксиального кабеля, идущего от антенны к приемнику-серверу, а также контакт в разъемах. Перезагрузите приемник-клиент и/или приемник-сервер (отключите прием-

ник от сети электропитания, затем подключите снова).

### <span id="page-18-0"></span>**6 Технические характеристики**

#### **<sup>1</sup>** ОБРАТИТЕ ВНИМАНИЕ!

1. Производитель оставляет за собой право вносить изменения в функциональность оборудования (как текущих, так и последующих версий ПО модели приемника) без уведомления пользователя.

2. Данное руководство пользователя действительно для приемника с оригинальным ПО. Оригинальные версии ПО можно получить в процессе обновления приемника через интернет или самостоятельно, загрузив файл ПО на сайте **gs.ru.**

3. В случае обнаружения критической ошибки ПО приемник самостоятельно выполнит перезагрузку ПО для ее устранения.

#### Основные потребительские характеристики

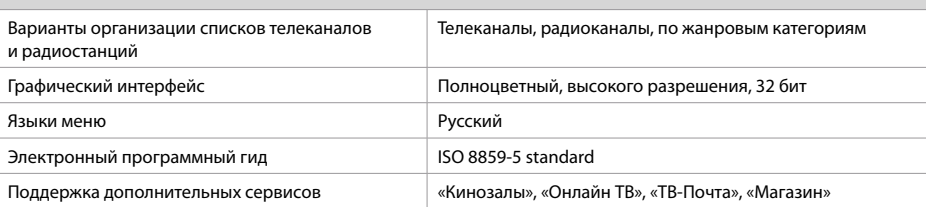

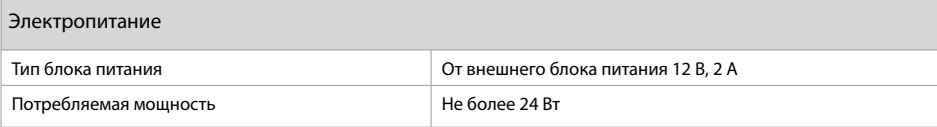

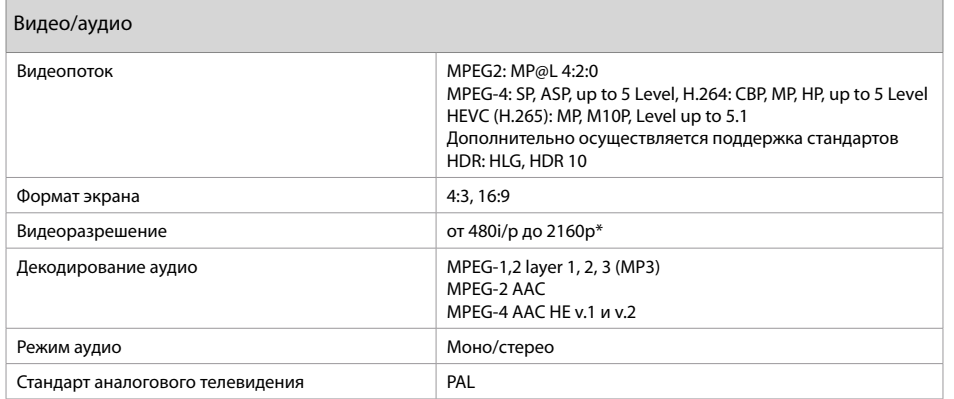

\* Возможность отображения в разрешении 2160p зависит от используемого оборудования: HDMI-кабеля и телевизора.

### **6 Технические характеристики**

Элементы передней панели

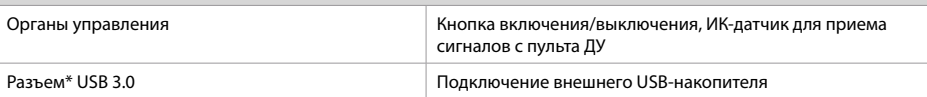

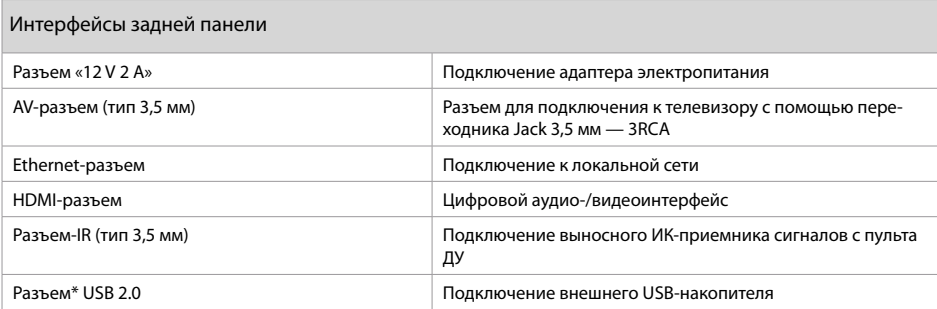

\* Работа приемника с внешними накопителями, подключаемыми к данному разъему, возможна только в том случае, если подключаемое устройство потребляет не более 1000 мА.

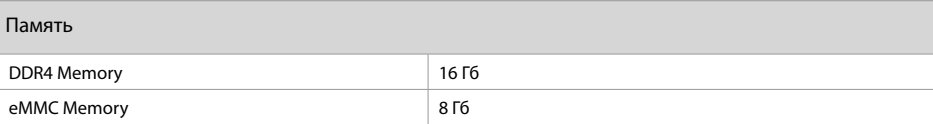

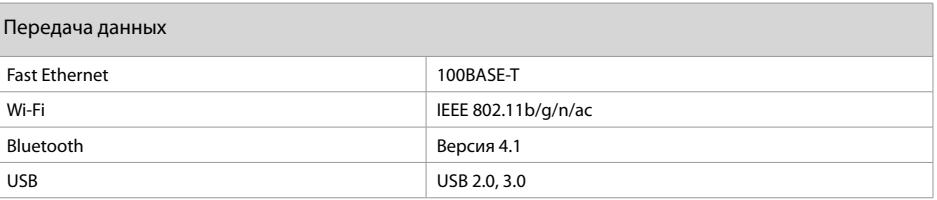

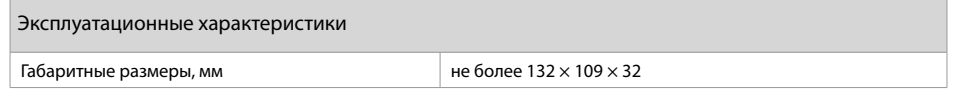

### <span id="page-19-0"></span>**7 Электронная гарантия**

#### Гарантия

#### $\blacksquare$  **ОБРАТИТЕ ВНИМАНИЕ!**

Данные гарантии распространяются на оборудование, которое эксплуатировали с соблюдением требований настоящего руководства пользователя и с оригинальным ПО приемника.

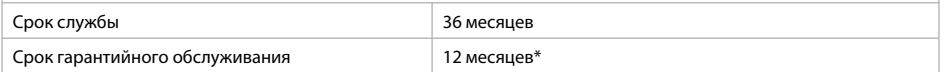

\* За исключением перечисленных ниже расходных материалов и компонентов комплекта поставки, если их замена предусмотрена конструкцией и не связана с разборкой продукции:

- аккумуляторные батареи, элементы питания;
- соединительные кабели, антенны и переходники;
- монтажные приспособления, упаковка и документация, прилагаемая к изделию.

На аксессуары, входящие в комплект поставки (пульт, внешний адаптер питания), срок гарантийного обслуживания составляет 6 месяцев.

### **Электронная гарантия**

На данный приемник распространяется электронная гарантия, позволяющая легко и быстро получить помощь в сервисном центре. Электронная гарантия General Satellite позволяет потребителю при регистрации покупки через интернет в случае технических неполадок в устройстве обратиться в сертифицированный сервисный центр, не предъявляя кассовый чек или гарантийный талон.

Информация о дате изготовления приемника находится на боковой части индивидуальной коробки и нижней части корпуса на стикере в формате ДД.ММ.ГГГГ, с указанием серийного номера изделия и названия модели.

#### **ПРОВЕРКА АКТИВАЦИИ И СРОКА ЭЛЕКТРОННОЙ ГАРАНТИИ**

Зайдите на страницу проверки электронной гарантии на сайте **gs.ru**. Введите в поле 23-значный серийный номер, указанный на стикере приемника. После этого на странице будет выведена информация о времени начала и окончания гарантийного срока оборудования. Если при проверке активации электронной гарантии появится сообщение о том, что гарантия на оборудование не активирована, следует перейти к форме ее регистрации.

В случае выхода оборудования из строя рекомендуется зайти на сайт производителя, проверить, активирована ли электронная гарантия, если активация отсутствует, пройти процедуру активации. Если активация успешно пройдена, следует обратиться в ближайший сервисный центр. Список сервисных центров можно найти на сайте **gs.ru**.

Просим вас внимательно прочитать условия гарантийного обслуживания. Несоблюдение этих условий может привести к серьезному повреждению приемного оборудования и в ряде случаев к отказу в гарантийном обслуживании.

#### $\blacksquare$  **ОБРАТИТЕ ВНИМАНИЕ!**

Отсутствие электронной гарантии не является основанием для отказа в гарантийном обслуживании. Гарантийное обслуживание осуществляется согласно закону РФ от 07.02.92 г. № 2300-1 «О защите прав потребителей».

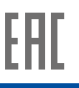

Товар сертифицирован по системе сертификации ЕАС Таможенного союза в соответствии с ТР ТС 004/2011 «О безопасности низковольтного оборудования», ТР ТС 020/2011 «Электромагнитная совместимость технических средств»

ИЗГОТОВИТЕЛЬ: АО «НПО «ЦТС». Страна происхождения: Россия. Адрес изготовителя: 238051, Калининградская область, Гусевский район, г. Гусев, ул. Зворыкина, д. 6. ИНН 3902068450 / КПП 390201001.

ЗАКАЗЧИК: ООО «ВЛВ». Адрес заказчика: 238324, Калининградская область, Гурьевский район, пос. Невское, ул. Индустриальная, д. 1. ИНН 3906123832 / КПП 391701001.